# $\frac{d\ln\ln}{d}$

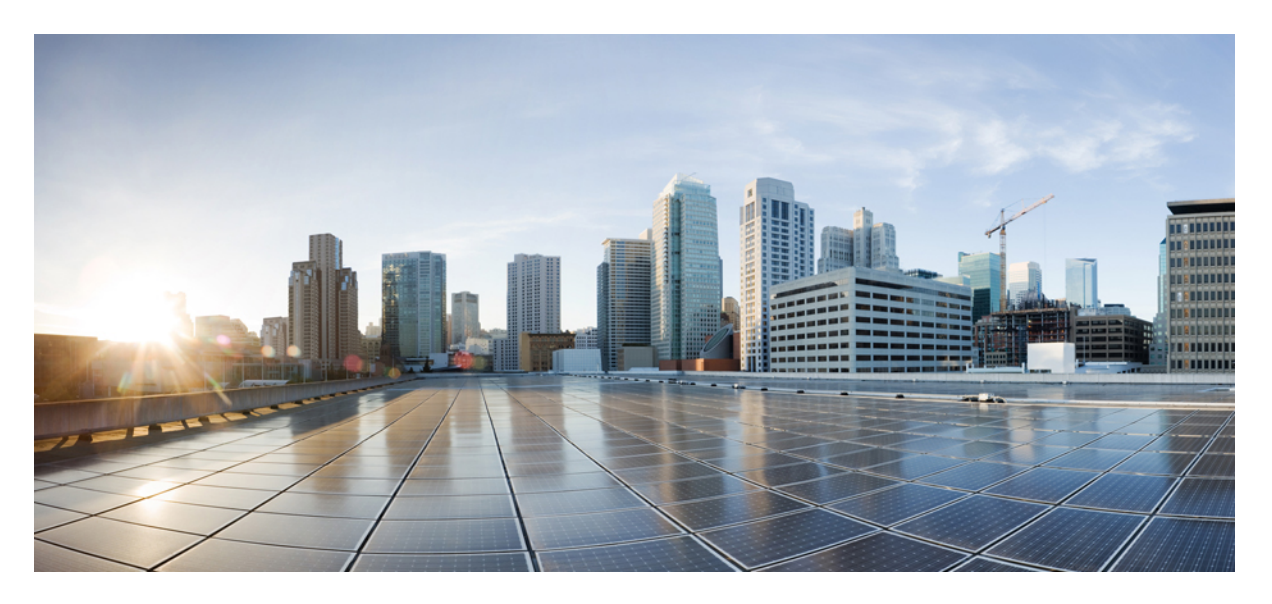

### **ICM to ICM Gateway User Guide for Unified CCE, Release 12.0**

**First Published:** 2019-01-11

#### **Americas Headquarters**

Cisco Systems, Inc. 170 West Tasman Drive San Jose, CA 95134-1706 USA http://www.cisco.com Tel: 408 526-4000 800 553-NETS (6387) Fax: 408 527-0883

THE SPECIFICATIONS AND INFORMATION REGARDING THE PRODUCTS IN THIS MANUAL ARE SUBJECT TO CHANGE WITHOUT NOTICE. ALL STATEMENTS, INFORMATION, AND RECOMMENDATIONS IN THIS MANUAL ARE BELIEVED TO BE ACCURATE BUT ARE PRESENTED WITHOUT WARRANTY OF ANY KIND, EXPRESS OR IMPLIED. USERS MUST TAKE FULL RESPONSIBILITY FOR THEIR APPLICATION OF ANY PRODUCTS.

THE SOFTWARE LICENSE AND LIMITED WARRANTY FOR THE ACCOMPANYING PRODUCT ARE SET FORTH IN THE INFORMATION PACKET THAT SHIPPED WITH THE PRODUCT AND ARE INCORPORATED HEREIN BY THIS REFERENCE. IF YOU ARE UNABLE TO LOCATE THE SOFTWARE LICENSE OR LIMITED WARRANTY, CONTACT YOUR CISCO REPRESENTATIVE FOR A COPY.

The Cisco implementation of TCP header compression is an adaptation of a program developed by the University of California, Berkeley (UCB) as part of UCB's public domain version of the UNIX operating system. All rights reserved. Copyright © 1981, Regents of the University of California.

NOTWITHSTANDING ANY OTHER WARRANTY HEREIN, ALL DOCUMENT FILES AND SOFTWARE OF THESE SUPPLIERS ARE PROVIDED "AS IS" WITH ALL FAULTS. CISCO AND THE ABOVE-NAMED SUPPLIERS DISCLAIM ALL WARRANTIES, EXPRESSED OR IMPLIED, INCLUDING, WITHOUT LIMITATION, THOSE OF MERCHANTABILITY, FITNESS FOR A PARTICULAR PURPOSE AND NONINFRINGEMENT OR ARISING FROM A COURSE OF DEALING, USAGE, OR TRADE PRACTICE.

IN NO EVENT SHALL CISCO OR ITS SUPPLIERS BE LIABLE FOR ANY INDIRECT, SPECIAL, CONSEQUENTIAL, OR INCIDENTAL DAMAGES, INCLUDING, WITHOUT LIMITATION, LOST PROFITS OR LOSS OR DAMAGE TO DATA ARISING OUT OF THE USE OR INABILITY TO USE THIS MANUAL, EVEN IF CISCO OR ITS SUPPLIERS HAVE BEEN ADVISED OF THE POSSIBILITY OF SUCH DAMAGES.

Any Internet Protocol (IP) addresses and phone numbers used in this document are not intended to be actual addresses and phone numbers. Any examples, command display output, network topology diagrams, and other figures included in the document are shown for illustrative purposes only. Any use of actual IP addresses or phone numbers in illustrative content is unintentional and coincidental.

All printed copies and duplicate soft copies of this document are considered uncontrolled. See the current online version for the latest version.

Cisco has more than 200 offices worldwide. Addresses and phone numbers are listed on the Cisco website at www.cisco.com/go/offices.

Cisco and the Cisco logo are trademarks or registered trademarks of Cisco and/or its affiliates in the U.S. and other countries. To view a list of Cisco trademarks, go to this URL: <https://www.cisco.com/c/en/us/about/legal/trademarks.html>. Third-party trademarks mentioned are the property of their respective owners. The use of the word partner does not imply a partnership relationship between Cisco and any other company. (1721R)

© 1994–2019 Cisco Systems, Inc. All rights reserved.

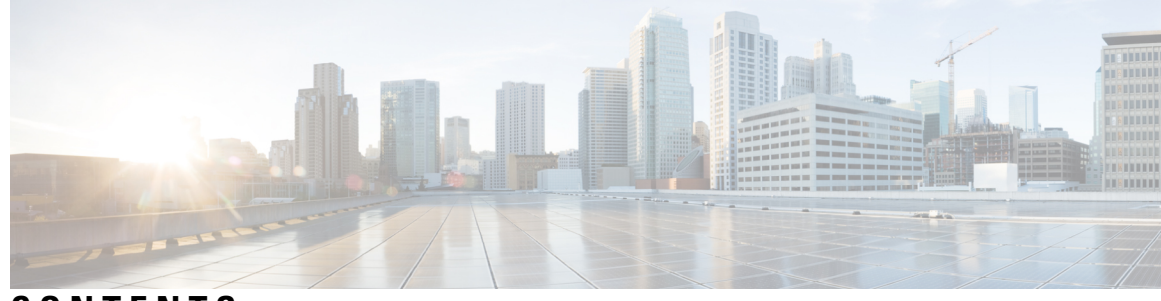

### **CONTENTS**

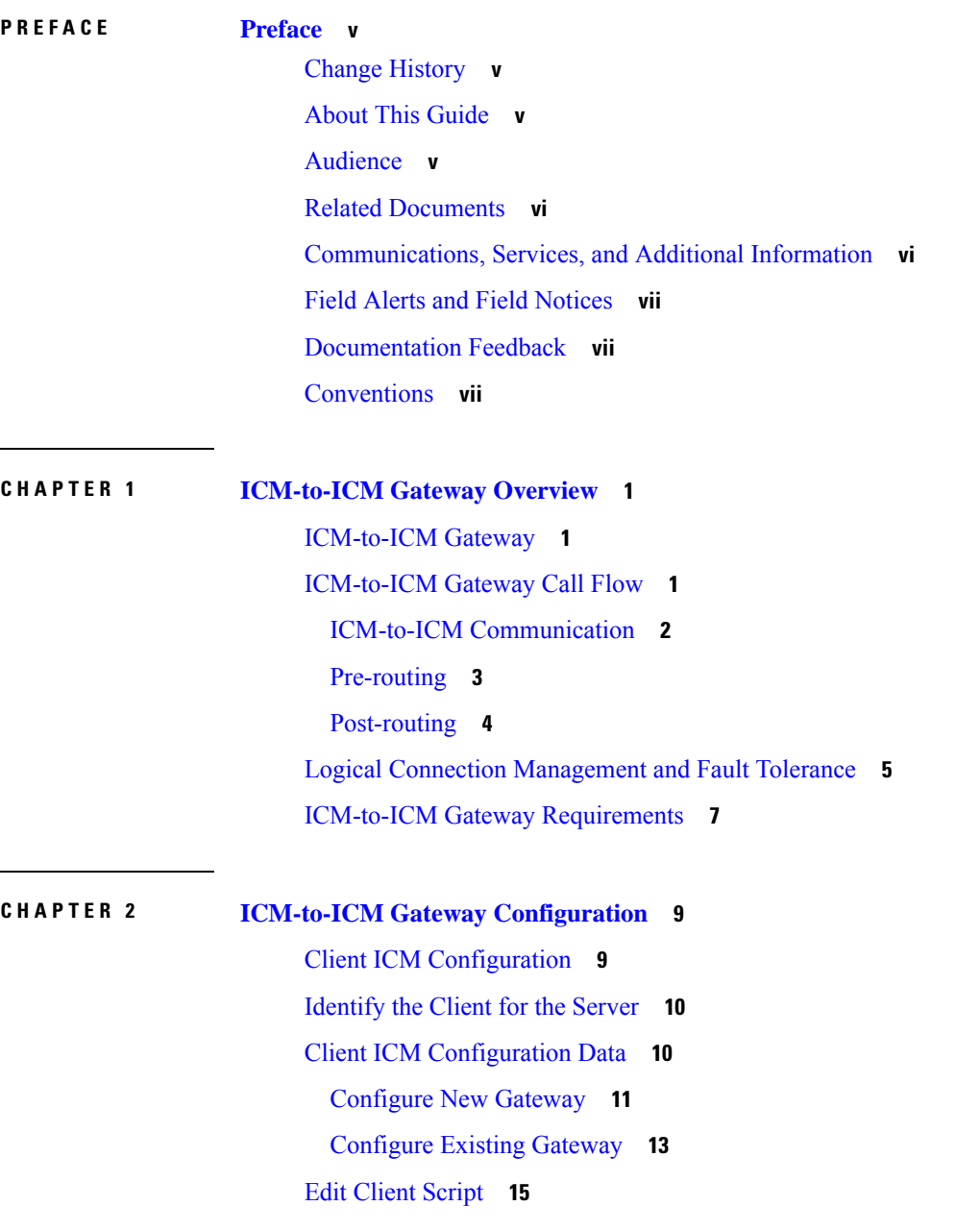

[Specification](#page-23-0) of Fixed Local Port Number for NetwrkCIC Process **16** Server [Configuration](#page-24-0) **17** Define and [Configure](#page-24-1) INCRP NIC **17** Define [INCRP](#page-24-2) NIC **17** [Configure](#page-27-0) INCRP NIC in Web Setup Tool **20** [Translation](#page-29-0) Route Labels **22**

I

Modify [Routing](#page-29-1) Scripts **22**

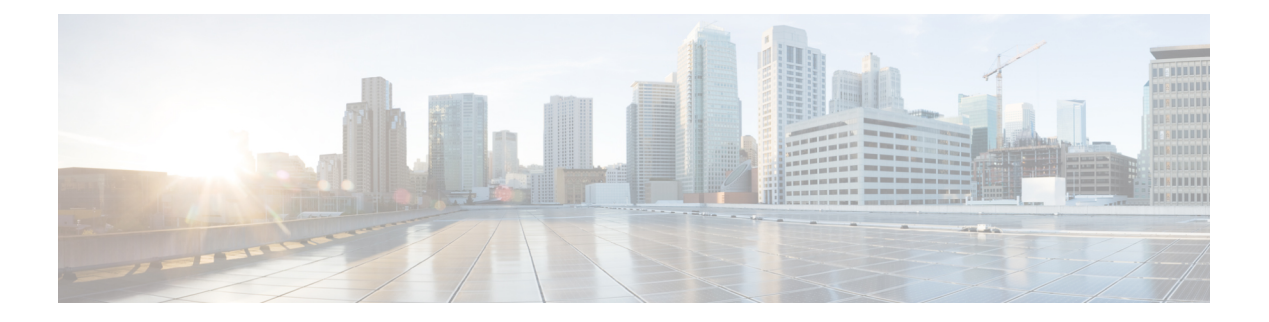

# <span id="page-4-0"></span>**Preface**

- Change [History,](#page-4-1) on page v
- About This [Guide,](#page-4-2) on page v
- [Audience,](#page-4-3) on page v
- Related [Documents,](#page-5-0) on page vi
- [Communications,](#page-5-1) Services, and Additional Information, on page vi
- Field Alerts and Field [Notices,](#page-6-0) on page vii
- [Documentation](#page-6-1) Feedback, on page vii
- [Conventions,](#page-6-2) on page vii

### <span id="page-4-1"></span>**Change History**

This table lists the major changes made to this guide. The most recent changes appear at the top.

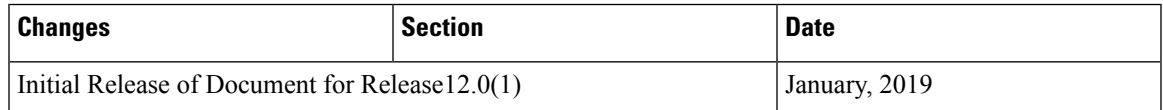

# <span id="page-4-3"></span><span id="page-4-2"></span>**About This Guide**

This manual describesthe ICM-to-ICM Gateway feature that is part of Cisco Unified Contact Center Enterprise (Unified CCE). It discusses ICM-to-ICM Gateway functionality, architecture, and call flows and provides step-by-step instructions for configuring ICM systems for ICM-to-ICM Gateway user.

# **Audience**

This manual isintended primarily forsystem administrators who are responsible for configuring ICM systems for ICM-to-ICM Gateway use.

# <span id="page-5-0"></span>**Related Documents**

**Table 2: Unified CCE documents and resources**

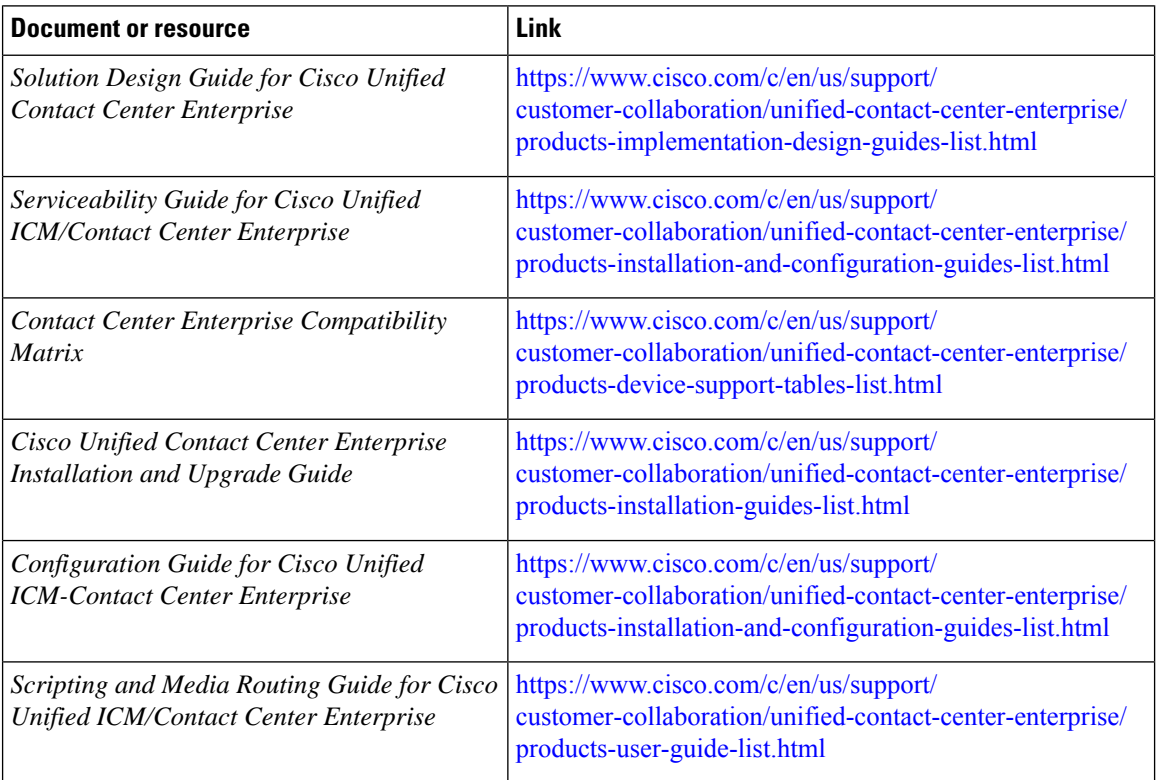

# <span id="page-5-1"></span>**Communications, Services, and Additional Information**

- To receive timely, relevant information from Cisco, sign up at Cisco Profile [Manager](https://www.cisco.com/offer/subscribe).
- To get the business impact you're looking for with the technologies that matter, visit Cisco [Services.](https://www.cisco.com/go/services)
- To submit a service request, visit Cisco [Support](https://www.cisco.com/c/en/us/support/index.html).
- To discover and browse secure, validated enterprise-class apps, products, solutions and services, visit Cisco [Marketplace.](https://www.cisco.com/go/marketplace/)
- To obtain general networking, training, and certification titles, visit [Cisco](http://www.ciscopress.com) Press.
- To find warranty information for a specific product or product family, access Cisco [Warranty](http://www.cisco-warrantyfinder.com) Finder.

#### **Cisco Bug Search Tool**

Cisco Bug [Search](https://www.cisco.com/c/en/us/support/web/tools/bst/bsthelp/index.html) Tool (BST) is a web-based tool that acts as a gateway to the Cisco bug tracking system that maintains a comprehensive list of defects and vulnerabilitiesin Cisco products and software. BST provides you with detailed defect information about your products and software.

# <span id="page-6-0"></span>**Field Alerts and Field Notices**

Note that Cisco products may be modified or key processes may be determined important. These are announced through use of the Cisco Field Alert and Cisco Field Notice mechanisms. You can register to receive Field Alerts and Field Notices through the Product Alert Tool on Cisco.com. This tool enables you to create a profile to receive announcements by selecting all products of interest.

Log into www.cisco.com; then access the tool at: <http://www.cisco.com/cisco/support/notifications.html>

# <span id="page-6-1"></span>**Documentation Feedback**

You can provide comments about this document by sending email to the following address:

[contactcenterproducts\\_docfeedback@cisco.com](mailto:contactcenterproducts_docfeedback@cisco.com)

We appreciate your comments.

# <span id="page-6-2"></span>**Conventions**

This manual uses the following conventions:

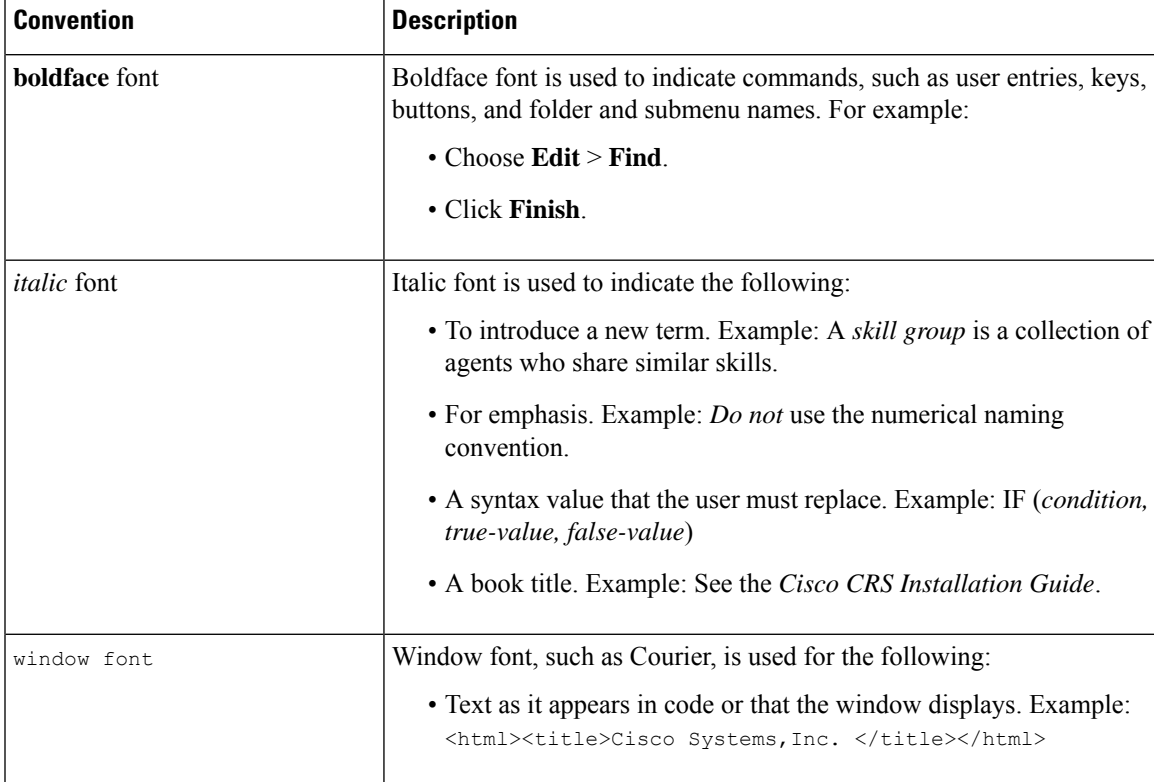

#### **Preface**

I

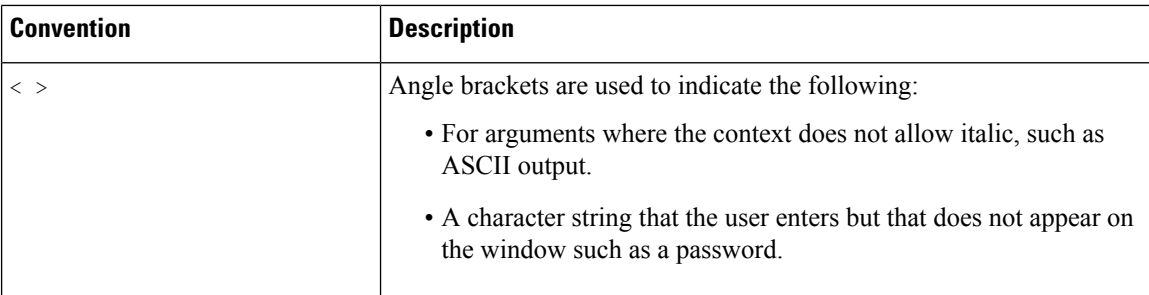

<span id="page-8-3"></span>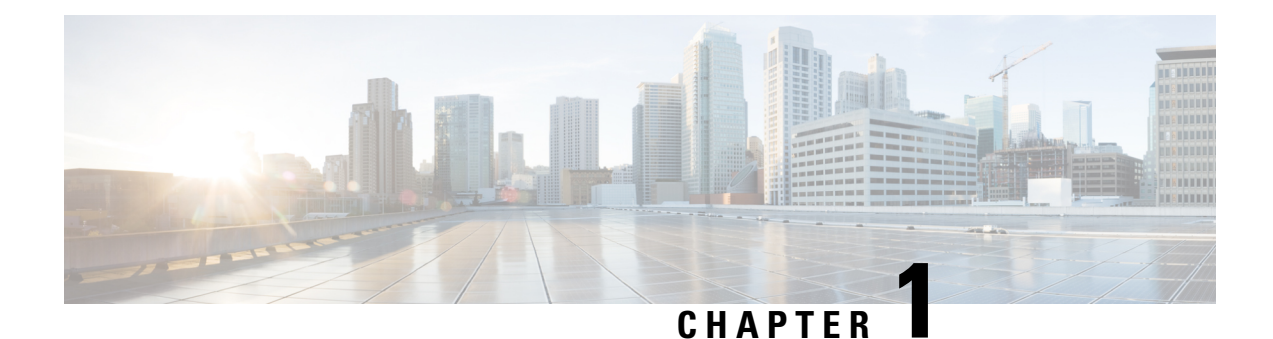

# <span id="page-8-0"></span>**ICM-to-ICM Gateway Overview**

- [ICM-to-ICM](#page-8-1) Gateway, on page 1
- [ICM-to-ICM](#page-8-2) Gateway Call Flow, on page 1
- Logical Connection [Management](#page-12-0) and Fault Tolerance, on page 5
- ICM-to-ICM Gateway [Requirements,](#page-14-0) on page 7

### <span id="page-8-1"></span>**ICM-to-ICM Gateway**

ICM-to-ICM Gateway extends the Unified CCE capability by allowing agents to simultaneously post-route calls and supply additional call-related information to a second agent *on a different ICM*. This feature enables the initial agent to pass on gathered information without the customer's needing to repeat it to the second agent.

Following are some business scenarios where ICM-to-ICM Gateway functionality can be useful:

- A customer calls the institutional department of a financial corporation for customer service assistance with a company-sponsored 401k. The customer then asks to be transferred to the retail department to obtain assistance with a personal account.
- Two companies merge (for example, a bank and an insurance company), each of which has a contact center that uses Unified CCE. The corporation can use the ICM-to-ICM Gateway to transfer a call between the two companies; for example, to sell insurance to a bank customer.
- A customer calls a hotel to make a reservation. The hotel agent asks whether they also want to rent a car, and then transfers the calls to a car rental agent.
- A company uses an outsourcer to handle part of its overflow traffic. For example, the company service department handles paid support calls in-house but transfers warranty service requests to the outsourcer.
- A multinational corporation encompasses several geographic regions; each geographic region has its own Unified CCE.

In all these cases, ICM-to-ICM Gateway enables the call-related data to be transferred along with the call so the customer does not need to supply this information again.

### <span id="page-8-2"></span>**ICM-to-ICM Gateway Call Flow**

The following figure illustrates basic ICM-to-ICM Gateway call flow:

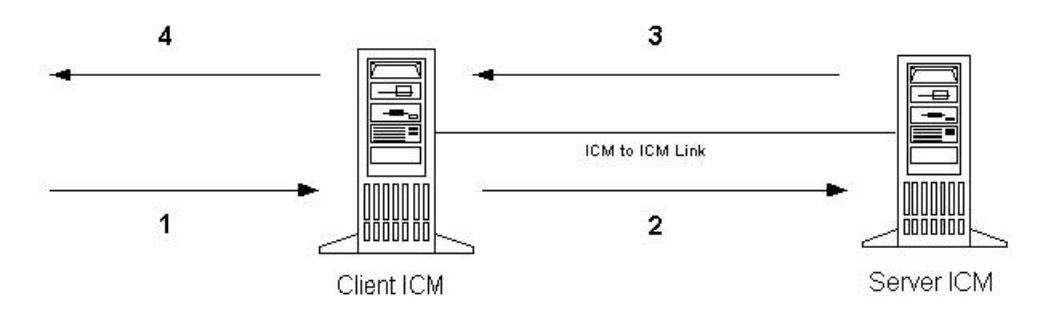

- **1.** A Client ICM receives a request. This request could be a pre-route request from a service provider network (in which case the routing client is a NIC) or a post-route request from an ACD/IVR (in which case the PG acts as the routing client)
- **2.** The Client ICM executes a script. At some point, the script begins a route request to the other Unified CCE, referred to as the Server ICM. The Server ICM must find a destination label for the call.
- **3.** The Server ICM executes a script to select a destination label for the call. The Server ICM handles this call as a normal route request, save for the fact that the routing client is another ICM and not a service provider network or an ACD/IVR. Once a destination label is selected, the Server ICM sends it back to the Client ICM.
- **4.** When the Client ICM receives the destination label from the Server ICM, it automatically passes the label directly to the routing client that initiated the route request.

#### <span id="page-9-0"></span>**ICM-to-ICM Communication**

The ICM-to-ICM Gateway link connects two ICMs through a Cisco proprietary protocol called INCRP (Intelligent Network Call Routing Protocol). Both ICMs have a component managing the connection.

The script node on the Client ICM is called an **ICM Gateway**. It sends the route requests and receives the responses (destination labels) from the Server ICM.

The component on the Server ICM is called an **INCRP Network Interface Controller (INCRP NIC)**. The NIC receives route requests and sends responses back to the requester. An ICM can have an INCRP NIC, as well as other types of NICs.

Both the ICM Gateway and the INCRP NIC run on the CallRouter, so no additional hardware is required.

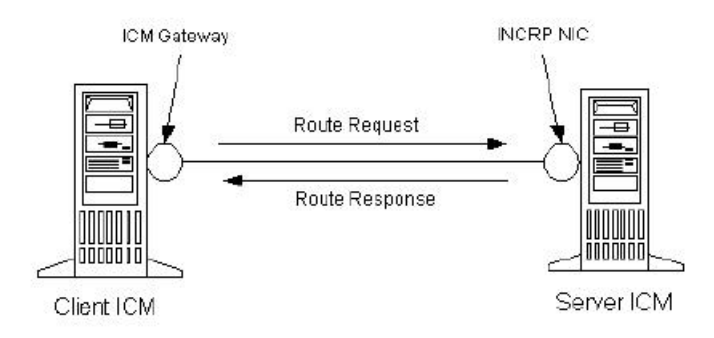

The ICM-to-ICM link is a connection in one direction only. It allows the Client ICM to send route requests to the Server ICM, but not the other way around. It is possible to additionally reverse the roles of the Unified Ш

CCEs as well, so that each ICM can send call requests to each other. In this case, each Unified CCE needs an ICM Gateway and an INCRP NIC, as shown in the following figure.

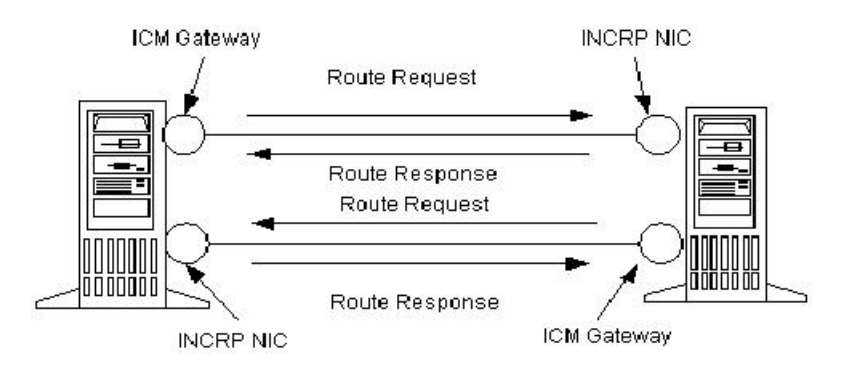

INCRP only supports direct connections between two ICMs. Unified CCE instances that are not directly connected with an ICM-to-ICM link cannot send call requests through another ICM.

#### <span id="page-10-0"></span>**Pre-routing**

The following figure illustrates a call flow scenario for a call that is pre-routed from one ICM to another.

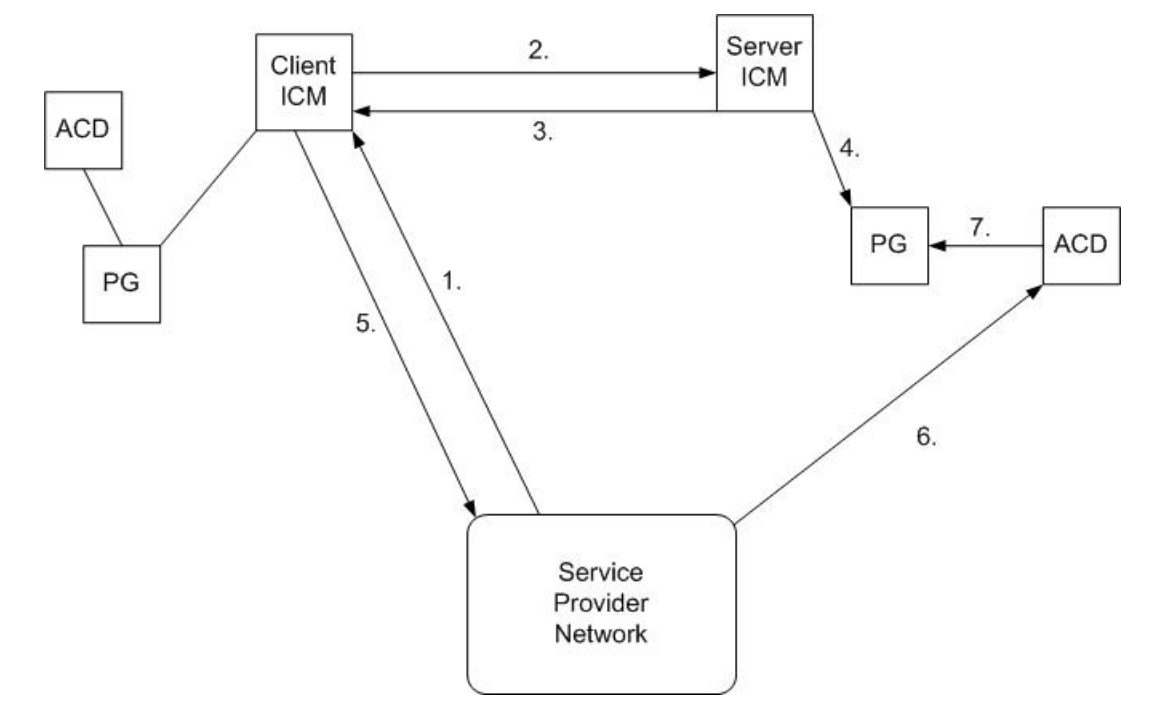

- **1.** The Service Provider network sends a route request to the Client ICM.
- **2.** The Client ICM receives the pre-route request and executes a routing script that determines that another Unified CCE instance must handle the route request, and forwards the route request to the Server ICM.
- **3.** The Server ICM executes a script that selects a peripheral target for the call and sends the corresponding label to the Client ICM.
- **4.** If the selected target is reached using a translation route, the Server ICM sends the call context data to the selected peripheral, where it waits for the call to arrive. If translation routing is not used, this step is skipped.
- **5.** The Client ICM forwards the destination label (that it received in Step 3) to the network.
- **6.** The network connects the call to the selected destination on the Server ICM ACD/Agent.
- **7.** If this call was a translation routed call, the ACD connected to the Server ICM requests the call detail information from the PG where it has been waiting since Step 4 and sends the call to an agent.

#### <span id="page-11-0"></span>**Post-routing**

The following figure a call flow scenario for a post-routed call transfer from one ICM to another.

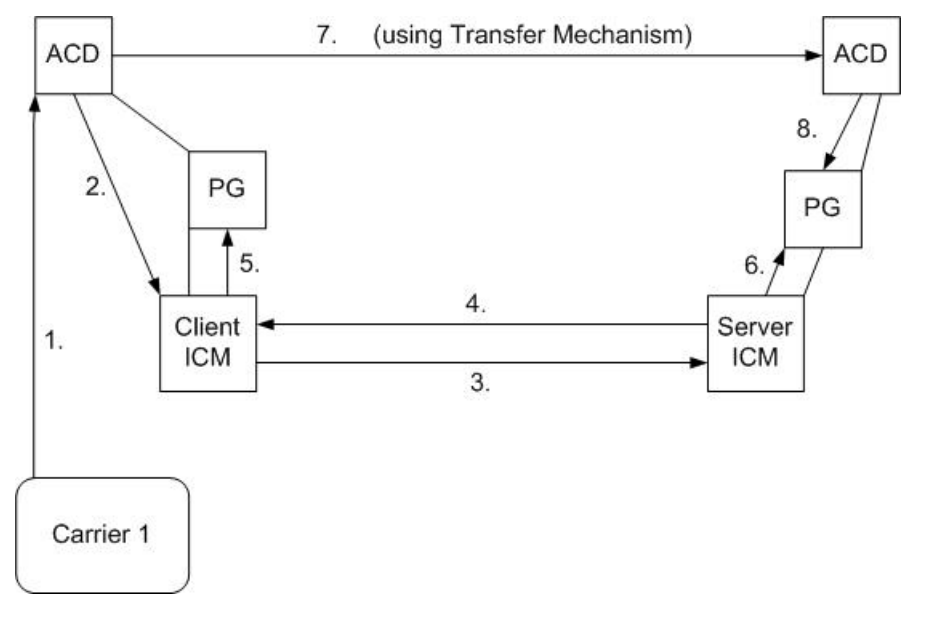

- **1.** A call terminates at an ACD that is connected to the Client ICM. This call can be a pre-routed call or a call sent without ICM control.
- **2.** The agent begins a post-route request in one of two ways:
	- The agent transfers the call to a special number on the ACD, which prompts the ACD to issue a post-route request to the Client ICM.
	- The agent sends a call transfer request to the CTI Server (not shown). This transfer request must have the post-route flag set, so that a post-route request is issued to the Client ICM before transferring the call.

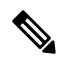

Network transfers do not work across instances. You cannot perform a Network Transfer from one Customer ICM instance to another Customer ICM instance, even if you have a mesh configuration. With a mesh configuration, you can only perform a local transfer within your ICM instance. For example, if one side of the Client ICM is co-located with only one side of the Server ICM, you can set the co-located instance as a preferred connection in order to avoid unnecessary WAN traffic to the other side. **Note**

While the ICM Gateway works regardless of the Routing Client type, the NICCallID data is only provided if the original Routing Client can perform a network transfer. Since Peripheral Gateways are not capable of performing network transfers, in this case the NICCallID field is not meaningful. In addition, the NICCallID has no bearing on the pre-route, it is only used during the post-route phase.

- **3.** The Client ICM receives the post-route request along with the call context and runs a scheduled script that determines that the Server ICM must handle the route request. The Client ICM forwards the route request to the Server ICM.
- **4.** The Server ICM selects a destination for the call and responds back to the Client ICM with the selected label. The Server ICM also returns the (possibly modified) call context to the Client ICM.
- **5.** After receiving the label, Client ICM can validate (if enabled in the Remote ICM Script Node), and then pass the label onto its routing client (the PG in this case). If no label is received from the Server ICM (or theServer ICM is not online), the Client ICM provides a destination label and sends it to the routing client.
- **6.** If the selected target was a peripheral target with an associated translation route, the Server ICM sends the translation route information to the PG, where the ACD waits until the call arrives at the ACD and the ACD retrieves the information from the PG (in Step 8). If the selected target does not use a translation route, this step is skipped. In that case, the call context is still transferred to the Server ICM but it is not available for the receiving ACD, since it cannot be matched with the call.
- **7.** The original PG and the ACD transfer the call to its destination. The PG sends the destination label to the ACD. The ACD uses that information to disconnect the agent who requested the call transfer and connects the incoming call leg to its destination using a tie line or public network trunk.
- **8.** If this call is a translation route call, the ACD connected to the Server ICM receives the call, requests the call detail information from the PG (where it has been waiting since Step 6), and sends the call to an agent.

# <span id="page-12-0"></span>**Logical Connection Management and Fault Tolerance**

Because the Unified CCE is typically deployed as a synchronous duplex pair, the ICM-to-ICM Gateway is likewise deployed between Unified CCE pairs. This deployment leverages the Unified CCE fault-tolerant architecture and keeps the synchronous CallRouter pairs in sync.

ICM-to-ICM Gateway addresses the following other possible points of failure as follows:

• In the case of a link failure, each INCRP NIC has a link to both ICM Gateway components. Each INCRP NIC can therefore maintain communications with the other ICM Gateway.

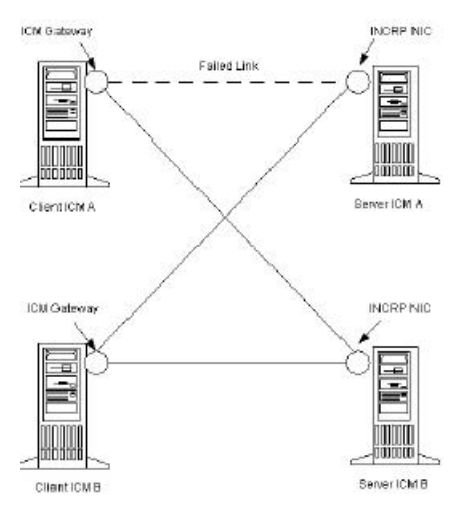

• If an INCRP NIC fails, the Client CallRouters are synchronized and can communicate via the remaining INCRP NIC.

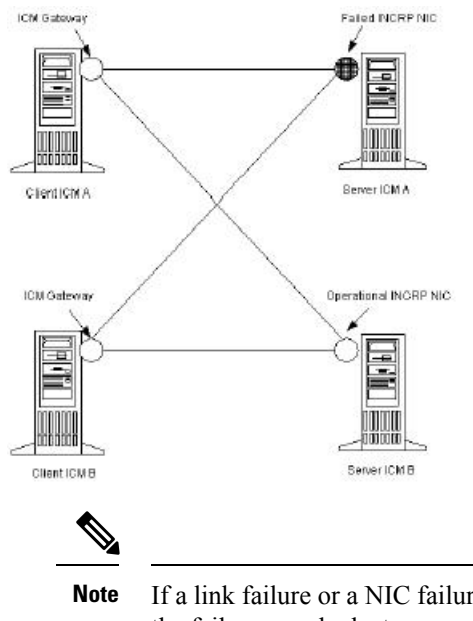

- If a link failure or a NIC failure occurs, calls that were in progress at the time of the failure may be lost.
- If an ICM-to-ICM Gateway fails, the CallRouters on the Server ICMs are synchronized and can communicate via the remaining ICM-to-ICM Gateway.

Ш

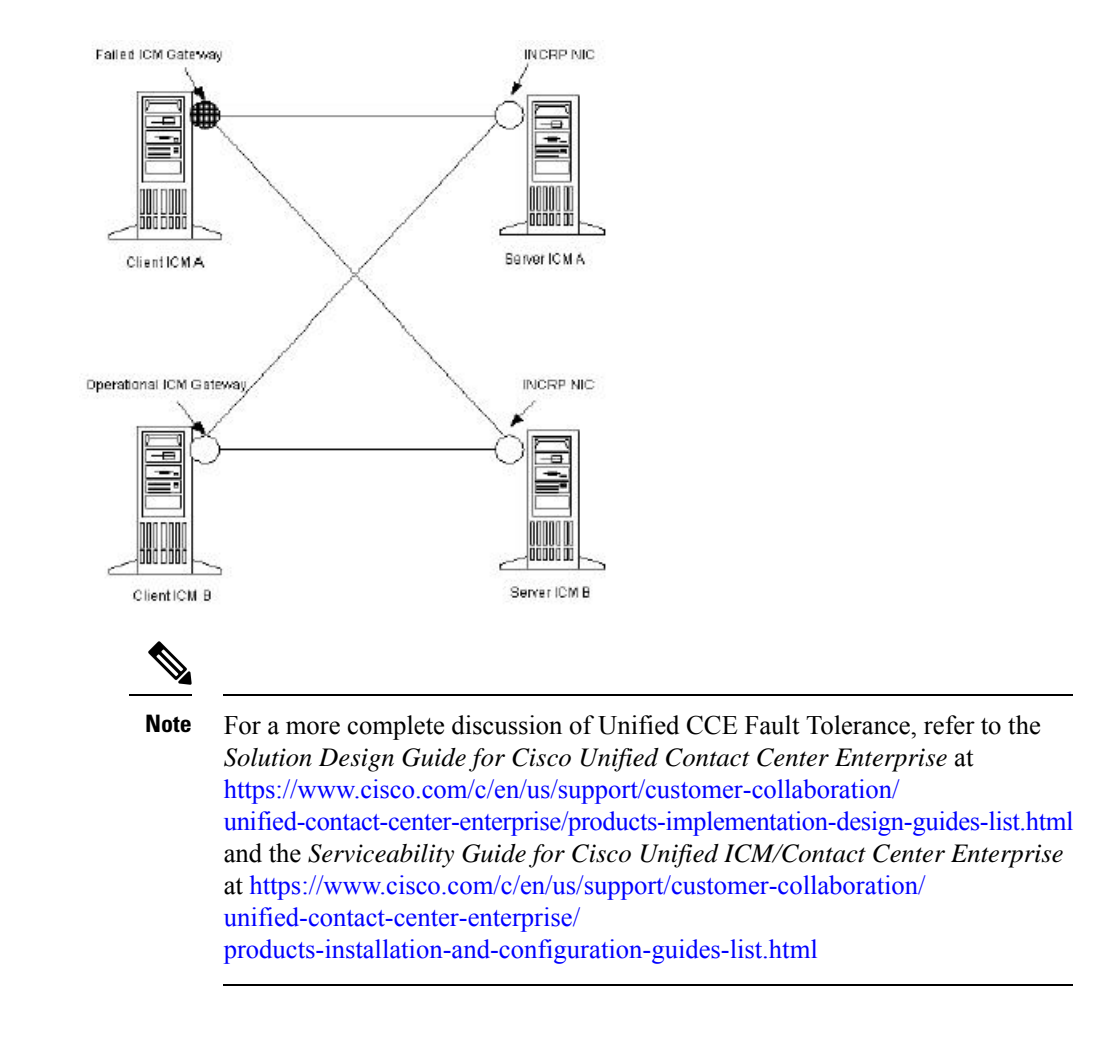

# <span id="page-14-0"></span>**ICM-to-ICM Gateway Requirements**

Both the Client ICM and Server ICM must be supported releases of ICM, and they must be within one major version of each other. If two connected ICMs are running different releases of ICM software, only the ICM-to-ICM Gateway features supported by the lowest numbered release are available.

Refer to the *Unified Contact Center Enterprise (Unified CCE) Software Compatibility Guide* for more information.

I

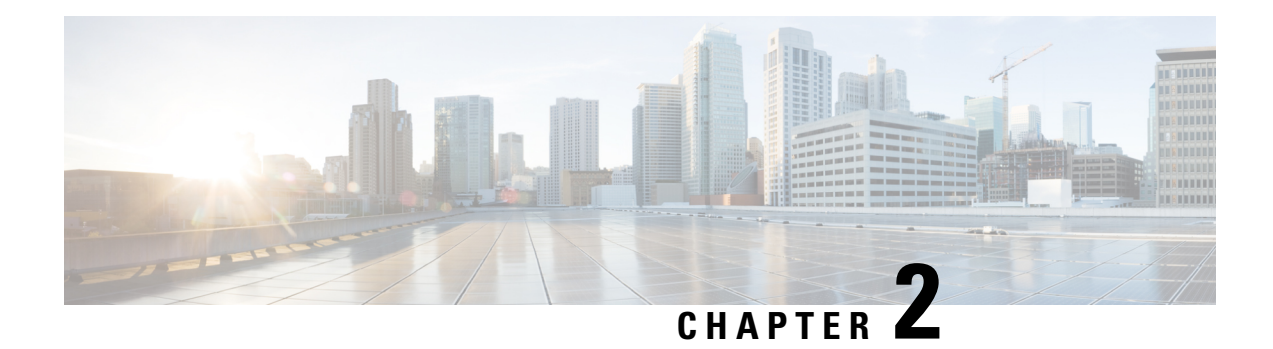

# <span id="page-16-0"></span>**ICM-to-ICM Gateway Configuration**

This chapter includes instructions for the tasks you must perform on the client and server systems to configure the ICM-to-ICM correctly.

For the Client ICM, these tasks include the following:

- Configuring an ICM Gateway process on the CallRouter.
- Making the necessary script changes for sending pre-route or post-route requests to the Server ICM.
- Optionally, specifying a fixed local port number for the Network CIC process.

For the Server ICM, these tasks include the following:

- Installing and Configuring an INCRP NIC on the CallRouter.
- Setting up the necessary translation route labels.
- Making the necessary script changes for returning calls and labels to the Client ICM.

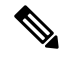

**Note**

If you are implementing a bidirectional ICM-to-ICM Gateway link (see the section, [ICM-to-ICM](#page-8-3) Gateway [Overview](#page-8-3)), perform Client and Server tasks on **both** Unified CCE instances.

- Client ICM [Configuration,](#page-16-1) on page 9
- [Identify](#page-17-0) the Client for the Server, on page 10
- Client ICM [Configuration](#page-17-1) Data, on page 10
- Edit Client [Script,](#page-22-0) on page 15
- [Specification](#page-23-0) of Fixed Local Port Number for NetwrkCIC Process, on page 16
- Server [Configuration,](#page-24-0) on page 17

# <span id="page-16-1"></span>**Client ICM Configuration**

This section provides instructions for the configuration tasks you must perform on the Client ICM.

### <span id="page-17-0"></span>**Identify the Client for the Server**

To identify the ICM Gateway Client for the ICM Gateway Server, run a full Web Setup Tool on the Client Router machine.

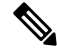

For more information on CallRouter installation, refer to the *Installation Guide for Cisco Unified ICM/Contact Center Enterprise & Hosted*. **Note**

**Procedure**

- **Step 1** In the Router Properties screen, check the **Remote Network Routing** option box.
- **Step 2** Use the **NAM ID** field to specify a Client ICM ID number.
	- **a.** If the associated Server ICM communicates with only *one* Client ICM, you can accept the default NAM ID field value of 0.
	- **b.** If the associated Server ICM communicates with *multiple* Client ICMs, the NAM ID value:
		- Must be a unique number for each Client ICM in the configuration.
		- The maximum NAM ID number can be 127.

#### **What to do next**

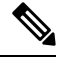

Make a note of this Client ICM ID number and use the same number for the Client ID setting in the Server ICM configuration. **Note**

### <span id="page-17-1"></span>**Client ICM Configuration Data**

In a "side-by-side" architecture such as this, the Client ICM system requires only a subset of the normal ICM configuration data. The following table summarizes the configuration data for a Client ICM.

#### **Table 3: Table 2-1 Configuration Data on <sup>a</sup> Client ICM**

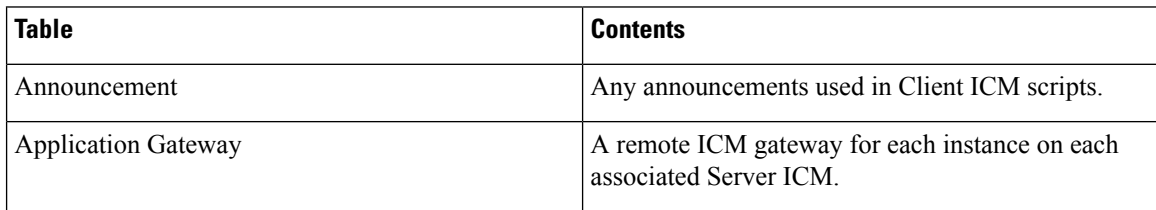

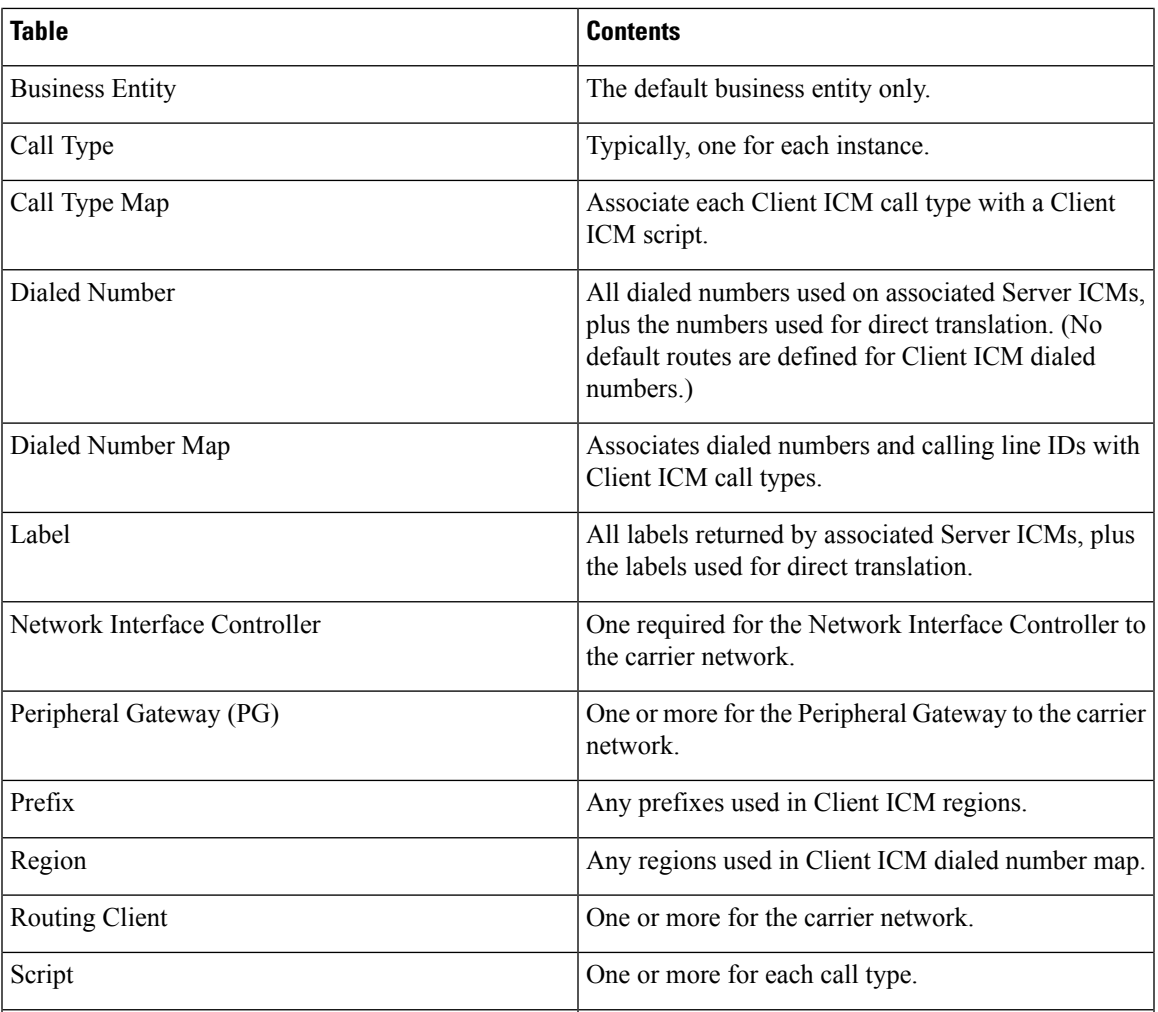

The Client ICM needs only a limited configuration (dialed numbers, labels, basic routing scripts, and so on) while the instance-specific scripts, and the configuration, real-time, and historical data are stored on the Server ICM.

To set up your Client ICM configuration, run Configuration Manager on a Client ICM Admin Workstation.

For instructions on using Configuration Manager, refer to the *Configuration Guide for Cisco Unified ICM/Contact Center Enterprise and Hosted*. **Note**

#### <span id="page-18-0"></span>**Configure New Gateway**

An Application Gateway process must be configured on the Client ICM for each Server ICM that the Client ICM is going to communicate with. To configure a new Application Gateway, perform the following steps.

#### **Procedure**

- **Step 1** From the ICM Configuration Manager on an Admin Workstation associated with the Client ICM, select **Calls** > **Application Gateway** > **Application Gateway List**. The Application Gateway List window appears.
- **Step 2** Click **Retrieve**.
- **Step 3** Click **Add**. The Attributes tab appears.

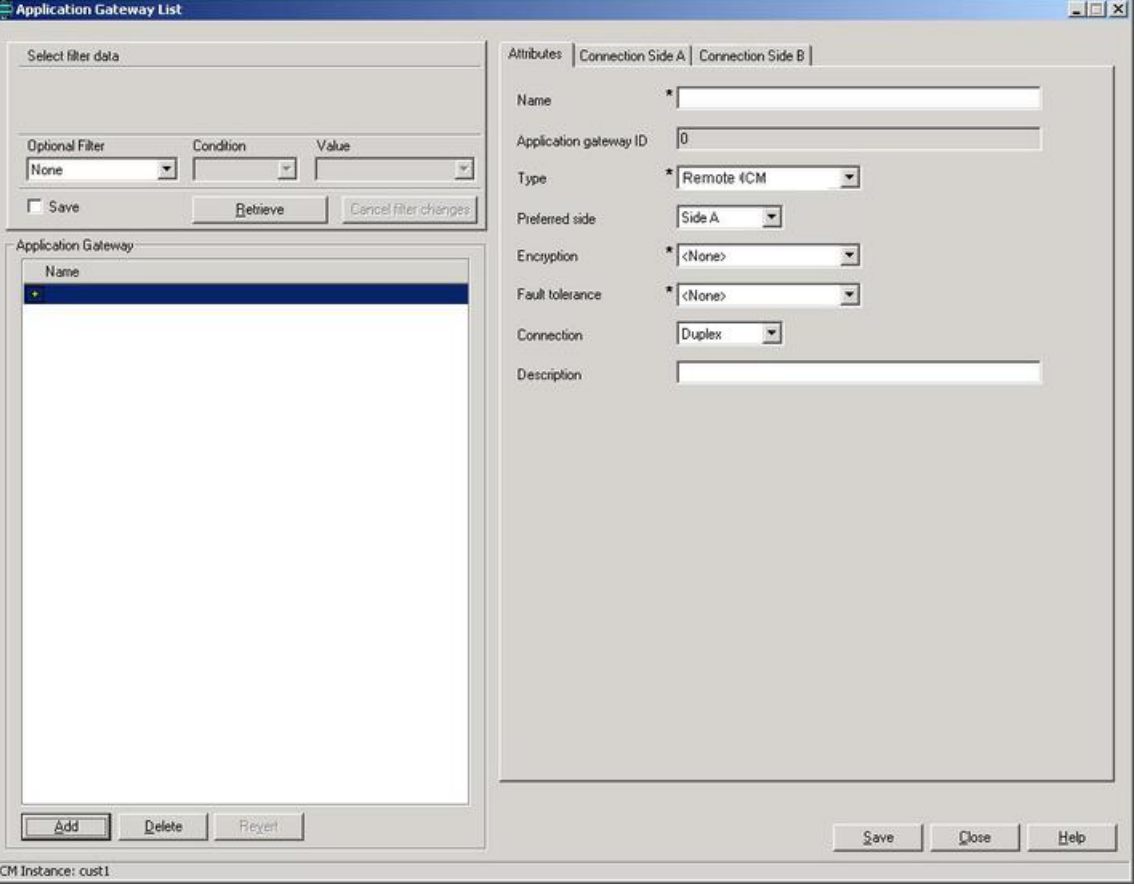

**Step 4** Specify the following values on the Attributes tab:

- a) **Name**. Enter a name for the ICM Gateway.
- b) **Type**. Choose Remote ICM.
- c) **Preferred Side**. Indicates the preferred side of the Gateway to use when both are available. If only one side is available, Unified CCE uses that side regardless of preference.
- d) **Encryption**. Indicates whether requests to the Application Gateway are encrypted. Choose **None**.
- e) **Fault Tolerance**. If the Application Gateway is duplexed, specify the fault-tolerance strategy it uses. Choose **None**.
- f) **Connection**. Choose whether the Gateway is Duplex (has both a Side and Side B connection), Simplex A (only has a Side A), or Simplex B (only has a Side B).
- g) **Description**. (Optional.) Additional information about the gateway.
- **Step 5** Click the **Save** button to create the gateway.

Make a note of the Application Gateway ID value. You need this value when you run Setup to configure the INCRP NIC on the Server ICM. **Note**

**Step 6** To set the connection information, click the **Connection Side A** tab or the **Connection Side B** tab.

**Step 7** To specify an address, click the **Enter Address** button. The Enter NAM Addresses dialog box appears.

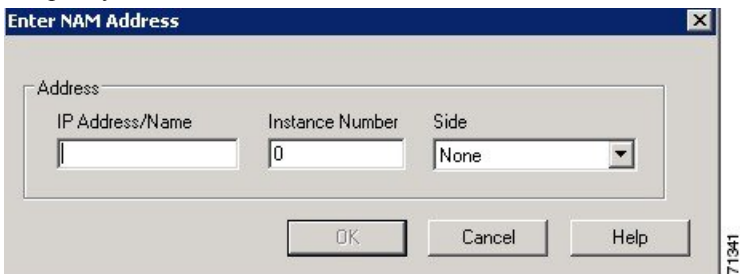

**Step 8** Specify the following information:

- a) **NAM Mode**. Select Single NAM.
- b) **IP Address/Name**. Enter the Public (high priority) IP address of the Server ICM. Alternatively, the SAN can be used (consult your Cisco certified partner or TAC for assistance). This address must be the same address specified for the INCRP NIC on the targeted system. You can use the hostname in place of the address.
- c) **Instance Number**. Enter the Instance Number of the Server ICM (0 to 24).
- d) **Side**. Indicate which side of the Client ICM prefers this connection:
	- **Side A**. Client ICM Side A prefers to use this connection.
	- **Side B**. Client ICM Side B prefers to use this connection.
	- **None**. Neither side of the Client ICM prefers to use this connection.
	- **Both Side A and B**. Both sides of the Client ICM prefer to use this connection.
	- Consider network traffic in choosing this value.For example, if one side of the Client ICM is co-located with only one side of the Server ICM, you can make that the preferred connection in order to avoid unnecessary WAN traffic to the other side. **Note**
- **Step 9** When finished, click **Save** to save the changes.
- <span id="page-20-0"></span>**Step 10** From the Application Gateway list, make note of the Application Gateway IDs numbers for the server systems. You specify these Application Gateway ID numbers during Server-side configuration.

### **Configure Existing Gateway**

If the gateway process is already present on the CallRouter, perform the following steps to configure it for ICM-to-ICM Gateway use.

The bottom half of the ConnectionSide A and Connection Side B tabs display several timeout and limit values. Accept the defaults for these values.

#### **Procedure**

**Step 1** From the ICM Configuration Manager on an Admin Workstation associated with the Client ICM, select **Calls** > **Application Gateway** > **Application Gateway List** screen.

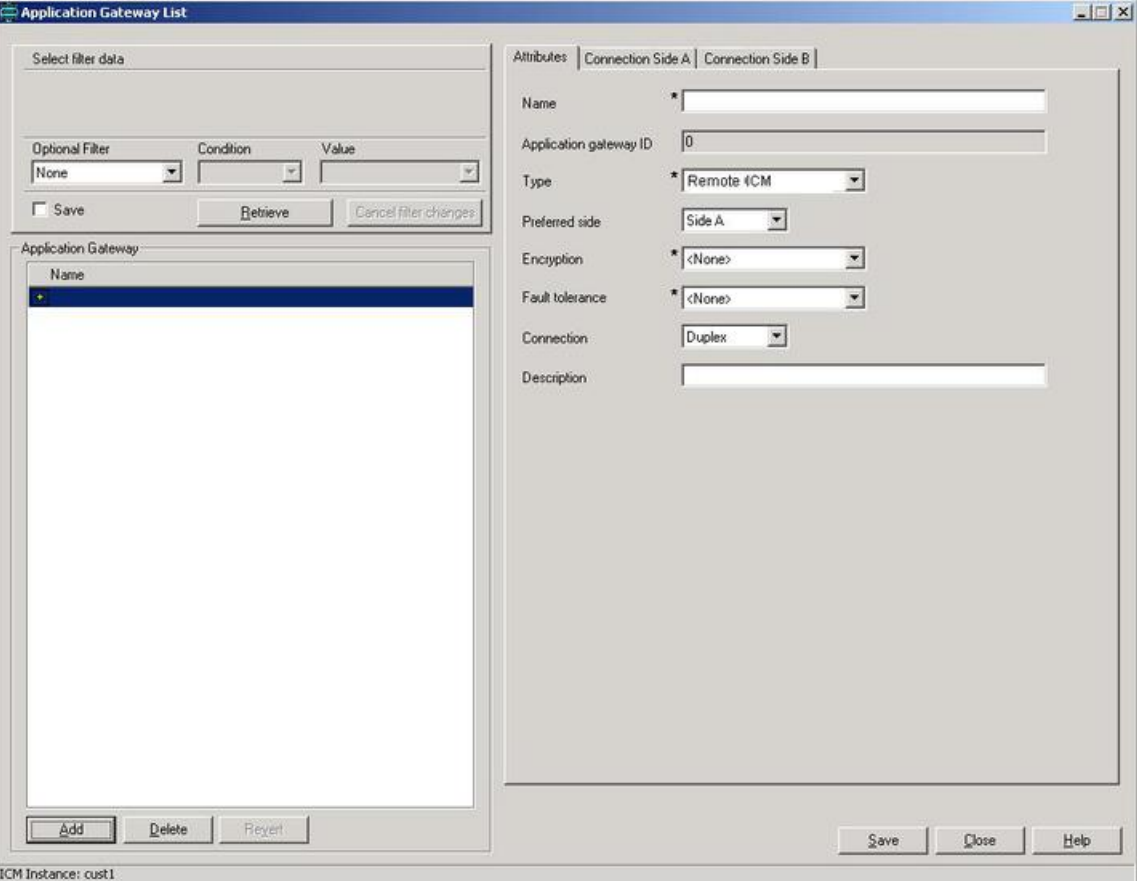

#### **Step 2** Click **Retrieve**.

**Step 3** From the Application Gateway list, make note of the Application Gateway IDs numbers for the server systems. You specify these Application Gateway ID numbers during Server-side configuration.

**Step 4** Configure the Connection Side A and Connection Side B tabs as needed.

Refer to the *Scripting and Media Routing Guide for Cisco Unified ICM/Contact Center Enterprise & Hosted* for instructions. **Note**

- **Step 5** Navigate to **Miscellaneous Tools** > **System Information** in configuration manager.
- **Step 6** In the Application Gateway section, click **Remote ICM**. Accept the default values for the remaining fields on all tabs.

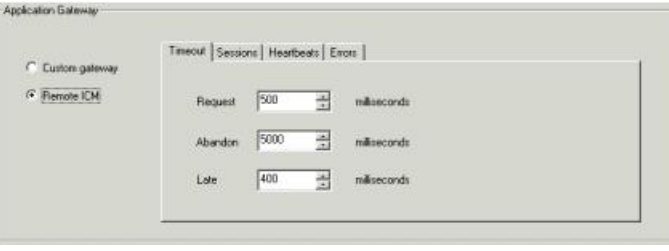

# <span id="page-22-0"></span>**Edit Client Script**

Typically, the Client ICM originally receives the call and pre-routes it to an ACD. The call is then post-routed to a peripheral associated with the server system. The client determines the label associated with the server's peripheral by requesting the label from an ICM Gateway node in a script.

From the Script Editor, you can specify a local definition of the label that the ICM Gateway node returns. Perform the following steps:

#### **Procedure**

**Step 1** Right-click on the ICM Gateway node.

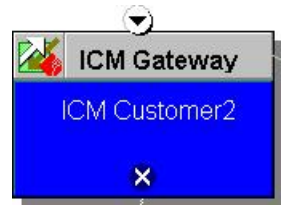

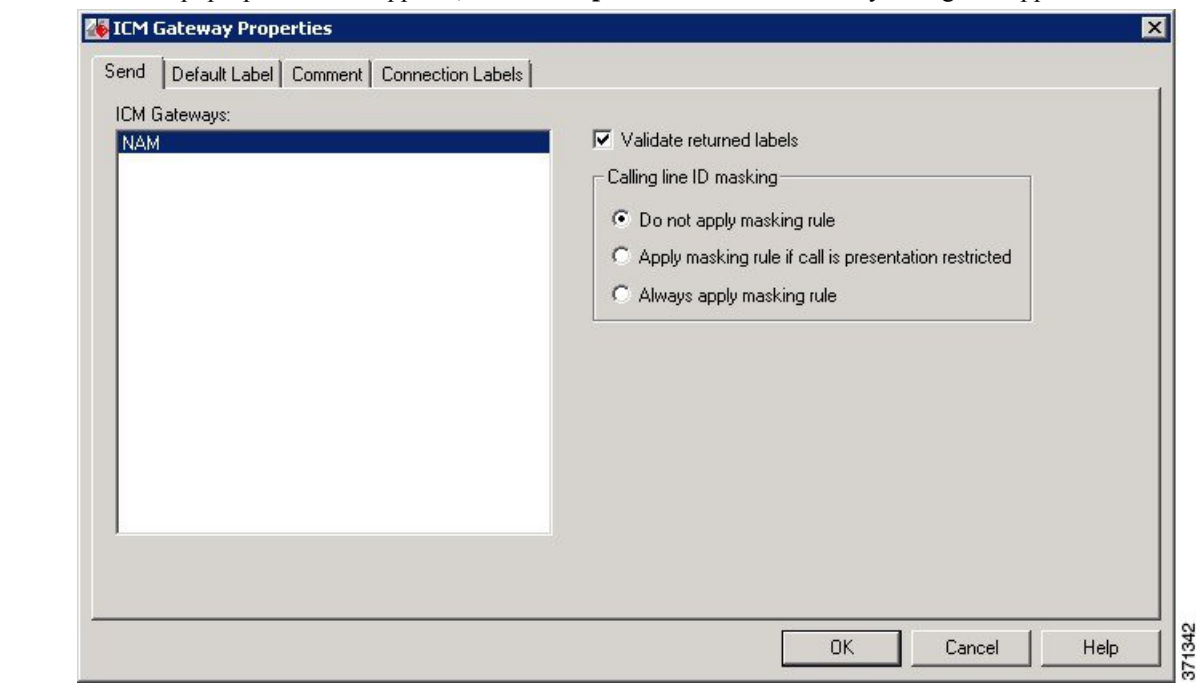

**Step 2** From the pop-up menu that appears, choose **Properties**. The ICM Gateway dialog box appears.

**Step 3** From the list, select the gateway to the Unified CCE to which you want to send the request.

**Step 4** Check the **Validate Returned Labels** check box if you want the Client ICM to validate the label that the Server ICM returns before passing it to the routing client. If the Server ICM is returning a dynamic label, do not check this box. A dynamic label is an expression the Server ICM CallRouter converts to a character string and returns to the routing client as a label.

**Step 5** On the **Default Label** tab, specify a default label to be used if the Server ICM returns an invalid label.

<span id="page-23-0"></span>**Step 6** Click **OK**.

# **SpecificationofFixedLocalPortNumberforNetwrkCICProcess**

In an ICM-to-ICM Gateway implementation, the NetwrkCIC processis part of the Client CallRouter installation that manages the ICM Gateway. By default, the IP port used in the NetwrkCIC process for the public network communication to the Server ICM INCRP NIC process is selected dynamically at runtime.

Unified CCE processes use IP port numbers between 39000 and 50000. Use the following formula to obtain the number for side A of a duplexed system:

*Port number = 40000 + (I \* 40) + 33*

where *I* is the instance number of an ICM instance. (**NOTE**: Typically, there is only a single instance for an ICM-to-ICM Gateway). To find the instance number, run the local setup program, select an instance, and click the edit button. The "Edit Instance" dialog box displays the instance number.

For instance number 0, the port number is 40033.

For side B, the port number is obtained by adding 1000 to the side A number. This formula is intended to be stable. However, there is no guarantee that the formula will not change.

If your site does not support dynamic port allocation, you can optionally modify the NetwrkCIC process to use a specific port number. To bind the NetwrkCIC process to a specific port number when communicating with the server INCRP NIC process, you specify the port number in the registry of the Client ICM machine.

To specify this port number, add the following registry entry on the Client ICM machine:

HKEY LOCAL MACHINE\SOFTWARE\Cisco Systems, Inc.\ICM\<instance name>\Router[A,B]\CIC\CurrentVersion\Configuration\CIC Public LAN IP Port

Specify the type of this entry as a DWORD.

**Note**

The Web Setup Tool program does not manage this registry entry. If you upgrade Unified CCE, you must add the registry entry again.

If the registry entry is not present, the NetwrkCIC process uses the port dynamically allocated as usual.

If you change the port number while the NetwrkCIC process is running, you must restart the CallRouter service for it to take effect.

For port usage details for the INCRP NIC, see the *Port Utilization Guide for Cisco Unified Contact Center Solutions* at [https://www.cisco.com/c/en/us/support/customer-collaboration/unified-contact-center-enterprise/](https://www.cisco.com/c/en/us/support/customer-collaboration/unified-contact-center-enterprise/products-installation-and-configuration-guides-list.html) [products-installation-and-configuration-guides-list.html.](https://www.cisco.com/c/en/us/support/customer-collaboration/unified-contact-center-enterprise/products-installation-and-configuration-guides-list.html)

### <span id="page-24-1"></span><span id="page-24-0"></span>**Server Configuration**

This section provides instructions for the configuration tasks you must perform on the Server ICM.

#### **Define and Configure INCRP NIC**

To set up the INCRP NIC for each instance on the Server ICM, perform the following tasks:

#### **Procedure**

• Install the INCRP NIC, if you have not already done so.

To install the INCRP NIC, refer to the *Installation Guide for Cisco Unified ICM/Contact Center Enterprise & Hosted*.

- Define the INCRP NIC using the NIC Explorer tool.
- Add INCRP NIC information using the Web Setup Tool.

#### <span id="page-24-2"></span>**Define INCRP NIC**

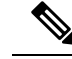

**Note**

The preferred network for this connection is the Public/Visible or SAN network. When using the SAN network, it must have a WAN link between Side A and B. SAN was originally intended for the CallRouter to Network Gateway connection, which does not cross the A/B boundary.

#### **Procedure**

- **Step 1** Within the ICM Admin Workstation group, double-click **Administration & Data Server**. The Select Administration Client window appears.
- **Step 2** Select the instance you are configuring.
- **Step 3** From the ICM Configuration Manager, **Configuration Manager** > **Tools** > **Explorer Tools** > **NIC Explorer**.
- **Step 4** In the Select filter data box, click **Retrieve**.
- **Step 5** Click **Add NIC**. A new NIC and its routing client display in the tree window. Next to each is a *To Be Inserted* icon.

On the right of the tree window, tabbed fields also display the new NIC's and routing client's configuration information.

**Step 6** Enter the following in the Logical Interface Controller tab fields:

- a) **Name**. A name for the NIC. The name can be up to 32 characters. The valid characters are upper-case and lower-case letters, digits, periods ( . ), and underlines ( \_ ). The first character of the name must be a letter or digit.
- b) **Client Type**. (Drop-down list.) The type of routing client serviced by the NIC. Select **INCRP**.
	- When you select the type of routing client, default values for that type are automatically placed in the Routing Client's Timeout Threshold, Late Threshold, Timeout Limit, Use DN/Label Map, and Client Type fields. **Note**

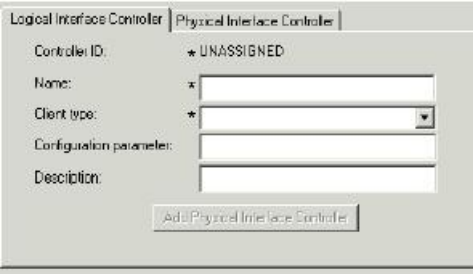

**Step 7** Click the **Add Physical Interface Controller** button. The Physical Interface Controller dialog box appears.

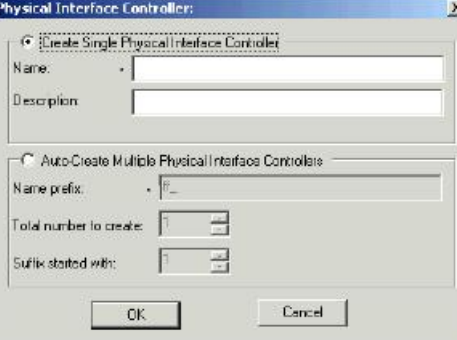

- **Step 8** In the Create Single Physical Interface Controller section, specify an Enterprise Name and, optionally, a Description.
	- **Note** If the NIC is duplexed, a Physical Interface Controller is required for both Side A and Side B.
- **Step 9** Click OK. The Physical Interface Controller tab appears, displaying the information you specified, and an ID value of UNASSIGNED.
- **Step 10** Enter the following information in the Routing Client tab fields:
	- a) **Name**. A name for the NIC Routing Client. The name can be up to 32 characters. The valid characters are upper-case and lower-case letters, digits, periods ( . ), and underlines ( \_ ). The first character of the name must be a letter or digit.
	- b) Timeout threshold. The maximum time, in milliseconds, the routing client can wait for a response to a routing request. The NIC sends a default response slightly before this threshold.
	- c) Late threshold. A threshold value, in milliseconds, for classifying responses as late. Any response that exceeds this threshold is considered late even if it does not exceed the Timeout Threshold.
	- d) Timeout limit. The maximum time, in seconds, for which the routing client waits for a response. This limit is the maximum time the routing client tolerates consecutive response timeouts before it stops sending requests to the Unified CCE instance. If the routing client receives no responses from Unified CCE within this limit, it terminates the routing operation.
	- e) **Configuration parameters**. Specify a /customerid switch to map the routing client at the Client ICM to the local routing client. Use one of the following formats:
		- /customerid X- where **X** is the Routing Client ID on the Client ICM.
		- /customerid A:X- where **A** is the Client ID specified in Setup and **X** is the Routing Client on the Client ICM.
		- Use /customerid A:X if the Server ICM has more than one Client. RoutingClientIDs can be duplicated on a different Unified CCE. **Note**
	- f) **Client Type**. (Drop-down list.) The type of routing client that ultimately routes the call on the requesting ICM system. This type must match the type of NIC running on the Client ICM.

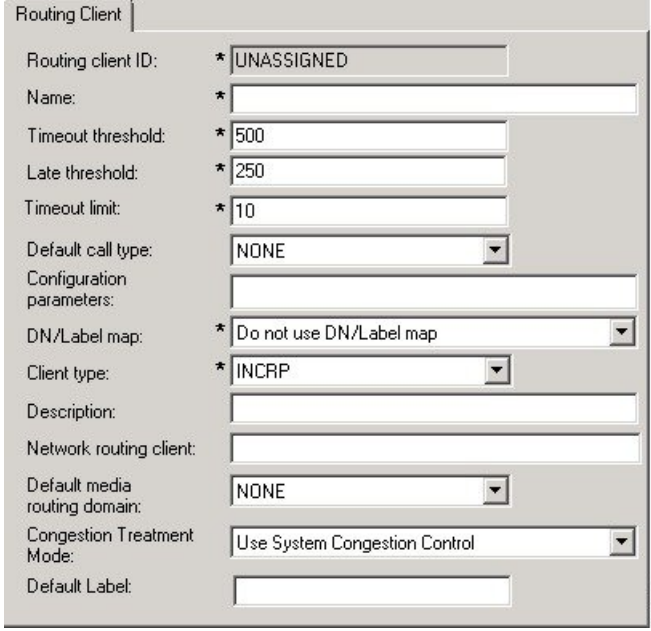

**Step 11** Click **Save**. The newly defined NIC is saved in the database, a Physical Controller ID is assigned, and the *To Be Inserted* icon is removed from the tree window.

371343

Make a note of the Physical Controller ID value. You need this value to set up the INCRP NIC on the CallRouter. If the NIC is duplexed, you need both Physical Controller ID values. **Note**

**Step 12** Click **Close** to exit the NIC Explorer.

#### <span id="page-27-0"></span>**Configure INCRP NIC in Web Setup Tool**

To configure the INCRP NIC on the Server ICM, run Web Setup Tool and edit the CallRouter from the Server Router machine (rather than from the installation CD).

 $\label{eq:1} \begin{picture}(20,5) \put(0,0){\line(1,0){10}} \put(15,0){\line(1,0){10}} \put(15,0){\line(1,0){10}} \put(15,0){\line(1,0){10}} \put(15,0){\line(1,0){10}} \put(15,0){\line(1,0){10}} \put(15,0){\line(1,0){10}} \put(15,0){\line(1,0){10}} \put(15,0){\line(1,0){10}} \put(15,0){\line(1,0){10}} \put(15,0){\line(1,0){10}} \put(15,$ 

**Note**

For more information on CallRouter installation, refer to the *Installation Guide for Cisco Unified ICM/Contact Center Enterprise & Hosted*.

Perform the following steps:

#### **Procedure**

- **Step 1** Run Web Setup Tool and select **Component management** > **Routers** > **Network Interface Controllers**.
- **Step 2** Click **Add** Under Deployment for the Added Instance. Component Management > Routers > Network Interface Controllers >

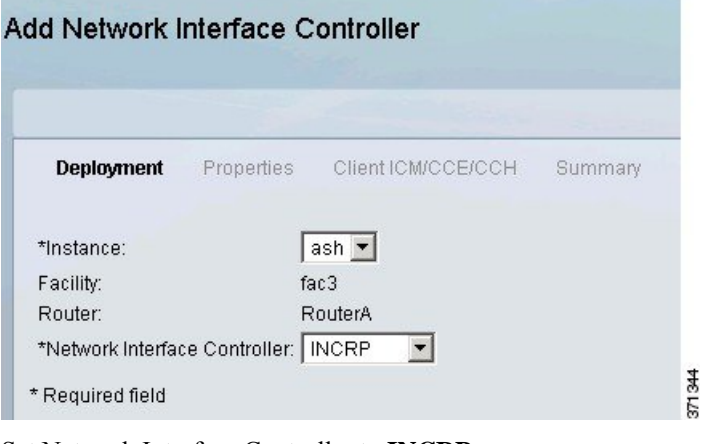

- **Step 3** Set Network Interface Controller to **INCRP**.
- **Step 4** Click **Add**.

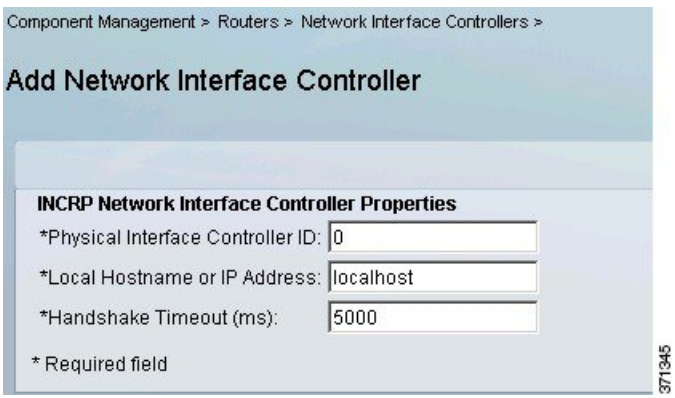

**Step 5** Complete the **INCRP Network Interface Controller Properties** fields as configured for your system. Click V Deployment V Properties Client ICM/CCE/CCH Summary

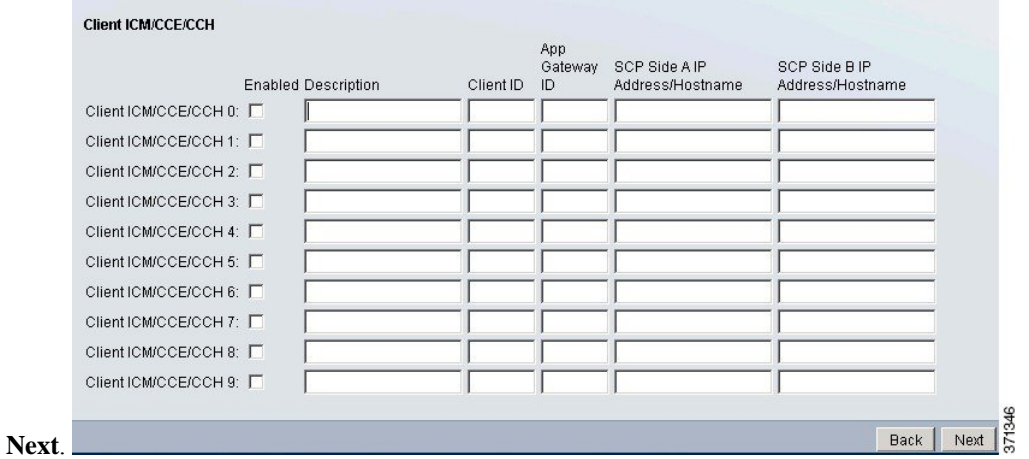

**Step 6** Complete the **Client ICM/CCE/CCH** properties. Click **Next**.

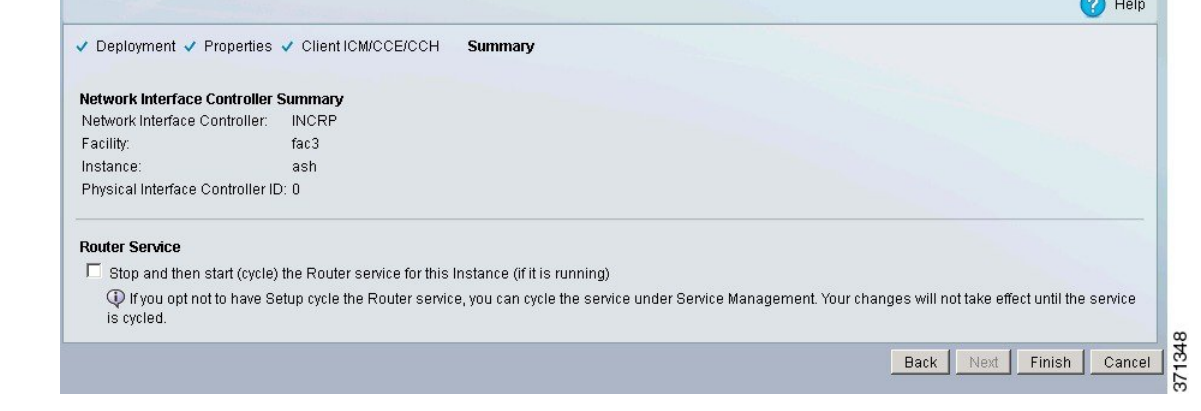

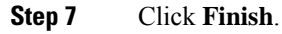

### <span id="page-29-0"></span>**Translation Route Labels**

From the ICM-to-ICM Gateway server's point of view it is doing a translation route to one of its peripheral targets. When you set up a translation route on the Server ICM, set up a label for the original routing client providing a call to access each of the peripheral targets associated with the translation route. For example, if the routing client is an interexchange carrier (IXC), set up a label to the targets with the IXC. This method allows the call to be initially sent to the translation route at the peripheral.

**Note**

For instructions on how to run Translation Route Wizard and how to define translation route labels, refer to the *Configuration Guide for Cisco Unified ICM/Contact Center Enterprise and Hosted*.

#### <span id="page-29-1"></span>**Modify Routing Scripts**

The server requires a script that handles requests from the client. The script is associated with a call type, which is in turn defined by the dialed number, calling line id, and caller entered digits.

From the Script Editor, you can specify the label that the server script returns to the client. For example, you could create a Select node that routes calls to specified services under certain conditions. Perform the following steps.

371347

#### **Procedure**

**Step 1** From Script Editor, connect the Select node to a Service node.

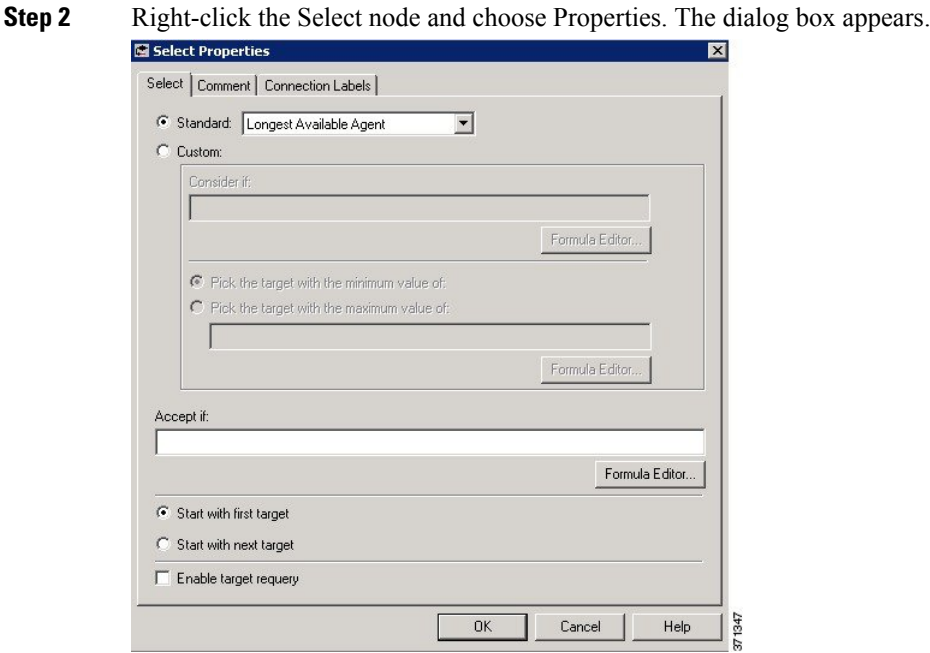

**Step 3** Specify the criteria for selecting services.

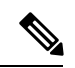

**Note**

You can specify the label that the server script returns from other Script Editor nodes, such as the Label node. Refer to the *Scripting and Media Routing Guide for Cisco Unified ICM/Contact Center Enterprise & Hosted* for more information.

L